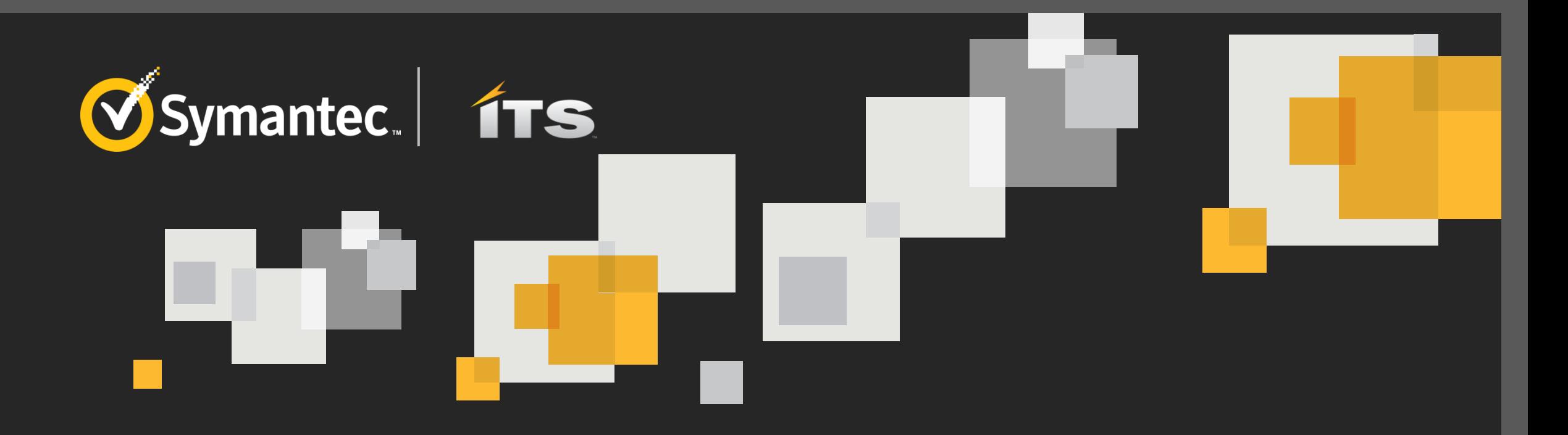

# **Customizing Windows PE in DS 7.6**

**Rasmus Ronlev**

Solution Architect

### **Agenda and topic overview**

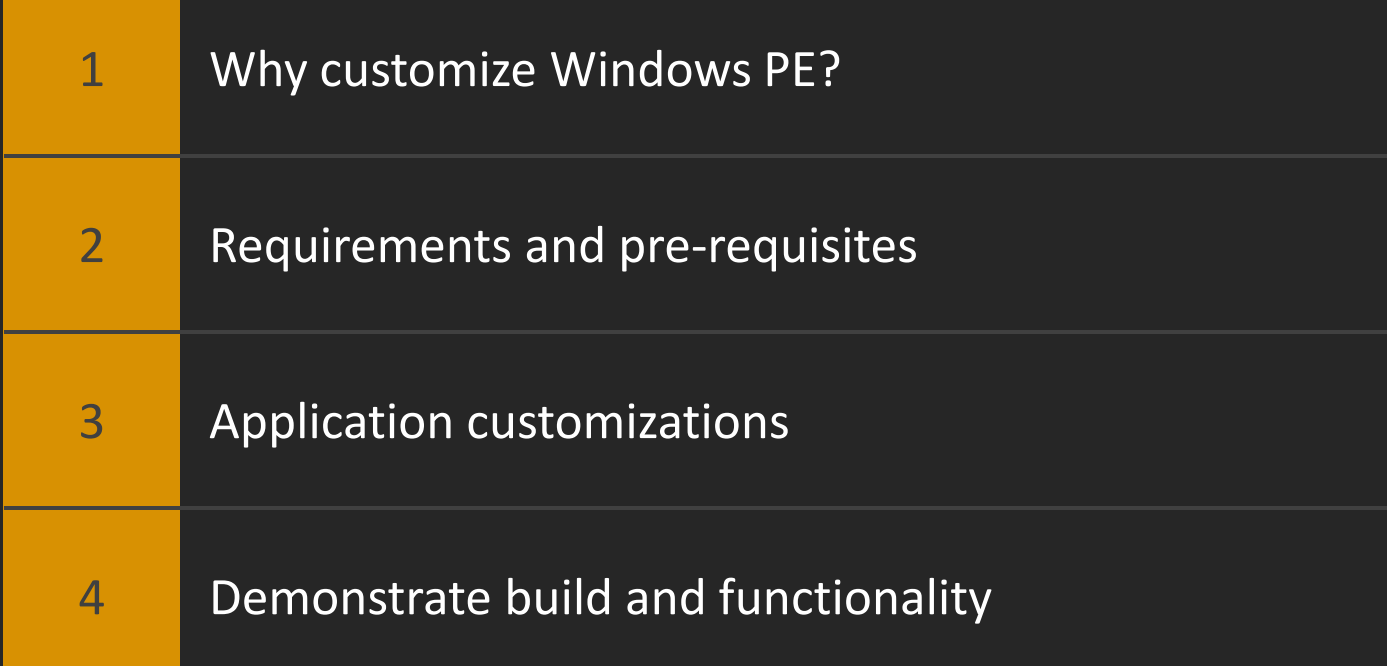

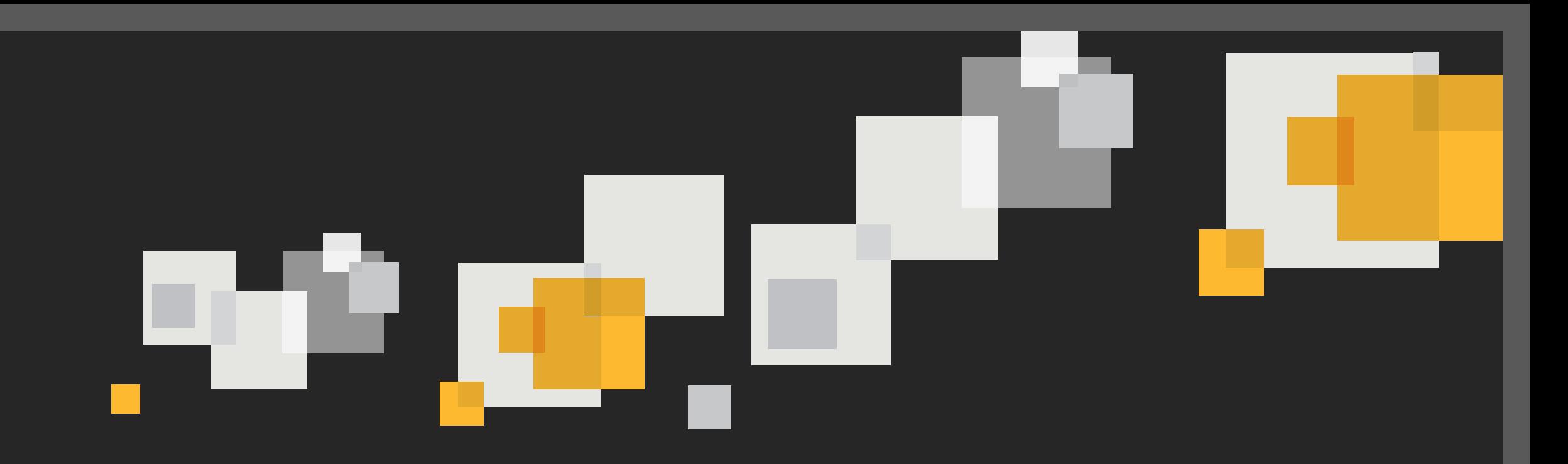

### **Why customize Windows PE**

#### Benefits and ideas for Windows PE customizations

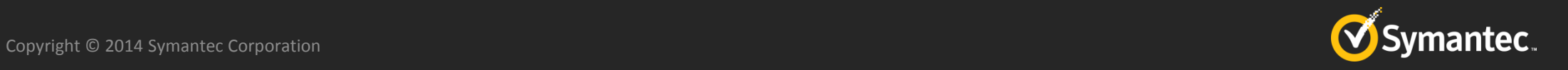

#### **Why Customize Windows PE?**

- Remote desktop capabilities
	- No requirement to be at the computer (home/remote office)
	- Allows troubleshooting Windows PE with Symantec and others
- Troubleshooting capabilities
	- Ability to review logs and add log viewer(s)
	- Ability to see what goes on in WinPE during any phase once network connection is established
- Change backgrounds
	- Customize the background in Windows PE to your organizations needs and brand
	- Adding system information, such as; Name, IP, network information, etc.

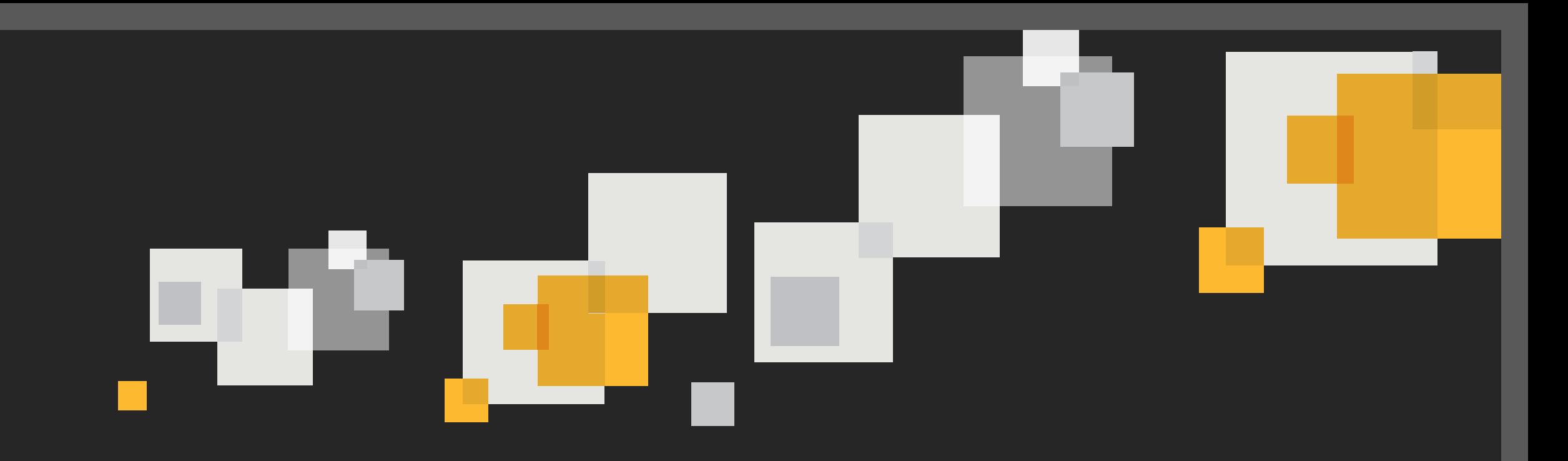

# **Requirements and pre-requisites**

What are the requirements and pre-requisites for customizing WinPE

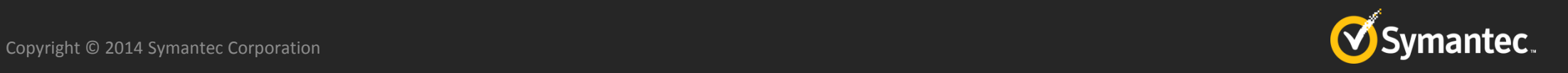

#### **Requirements and pre-requisites**

- For successful Windows PE customizations it is highly recommended utilizing only 32 bit Windows PE. While 64-bit can be utilized, a large number of applications will only run properly in 32-bit Windows PE!
- Modifying and injecting the appropriate extensions and features into the windows WIM.
	- DS PXE bases its Windows PE environment on a .wim file with the base Windows PE environment
	- Located in; \Program Files\Altiris\Deployment\BDC\[PEversion]\Tools\PETools\x86\winpe.wim
	- This also requires imported Windows AIK/ADK environments.
- Modifying the file structure injected into Windows PE by bootwiz
	- \Program Files\Altiris\Deployment\BDC\bootwiz\oem\DS\winpe
		- This file structure is utilized across all Windows PE builds, if multiple Windows PE versions are built

#### **Bootwiz injected Windows PE file structure**

- \Program Files\Altiris\Deployment\BDC\bootwiz\oem\DS\winpe
- Expanding free space in Windows PE
	- \Program Files\Altiris\Deployment\BDC\bootwiz\oem\DS\winpe\default.bdc
	- Under [Application] Add RamDriveSize=512 (size is in Mb are; 32, 64, 128, 256, 512)
- Editing Windows PE "launch options"
	- \Program Files\Altiris\Deployment\BDC\bootwiz\oem\DS\winpe\x86\Base\runagent.bat
		- Use this file to control launching or installing of features, such as BGInfo, VNC and pcap
- Adding executables and other features
	- \Program Files\Altiris\Deployment\BDC\bootwiz\oem\DS\winpe\x86\Base\Program Files

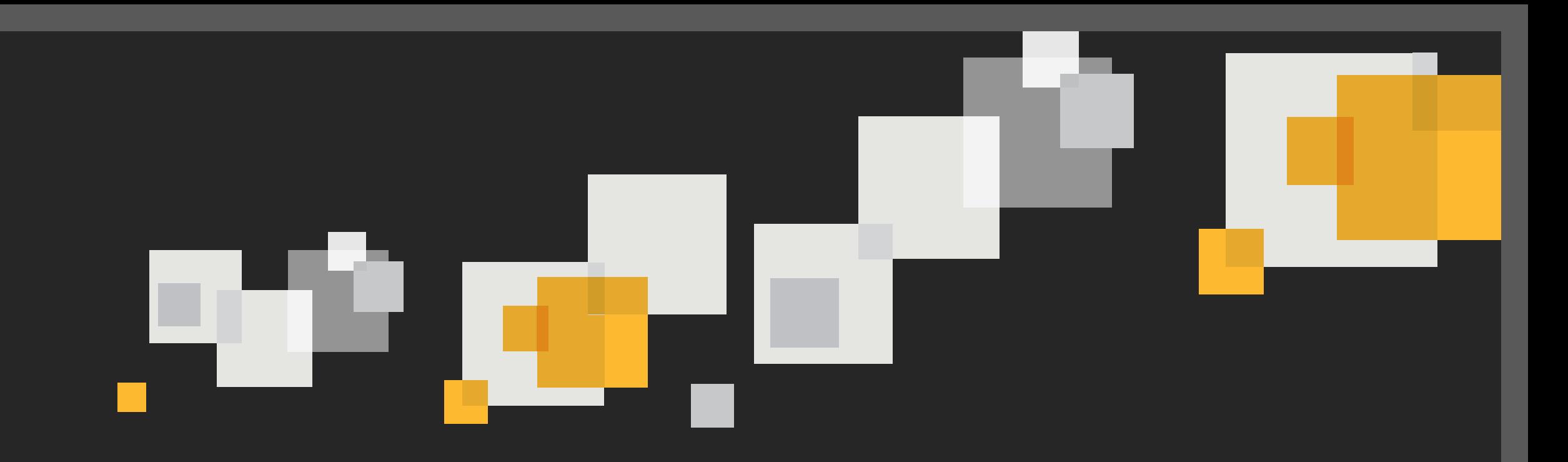

### **Remote desktop capabilities**

Access Windows PE anywhere anytime, when network connected

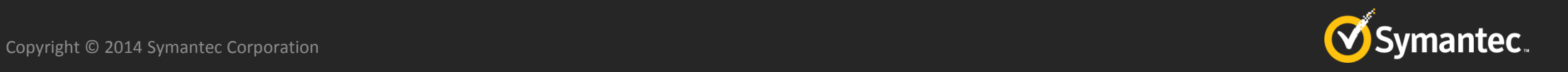

#### **Remote desktop and connectivity capabilities**

- Traditionally needed to be local to the machine in Windows PE to troubleshoot
- Our suggestion; Add a remote connectivity tool.
	- We will demonstrate with VNC
- Allows us to do things such as;
	- Validate status of the Windows PE environment, once connected
	- Review logs, or add log viewer capabilities
	- Add tools, such as Wireshark to troubleshoot network connectivity issues

#### **Remote desktop and connectivity capabilities – Ultra VNC**

- Using Ultra VNC
	- Location<http://www.uvnc.com/downloads/ultravnc/111-download-ultravnc-1205.html>
	- Get the Ultra VNC All Binary ZIP file, this will contain the necessary binaries to extract
- Extract Vista Win 8 files
	- We need: vncviewer.exe and winvnc.exe
- Run vncviewer.exe and generate your VNC settings, such as password and connectivity options.
- Copy vncviewer.exe to the location where you would like to establish a remote connection from
- Copy winvnc.exe and UltraVNC.ini to your pre-staging folder for Windows PE

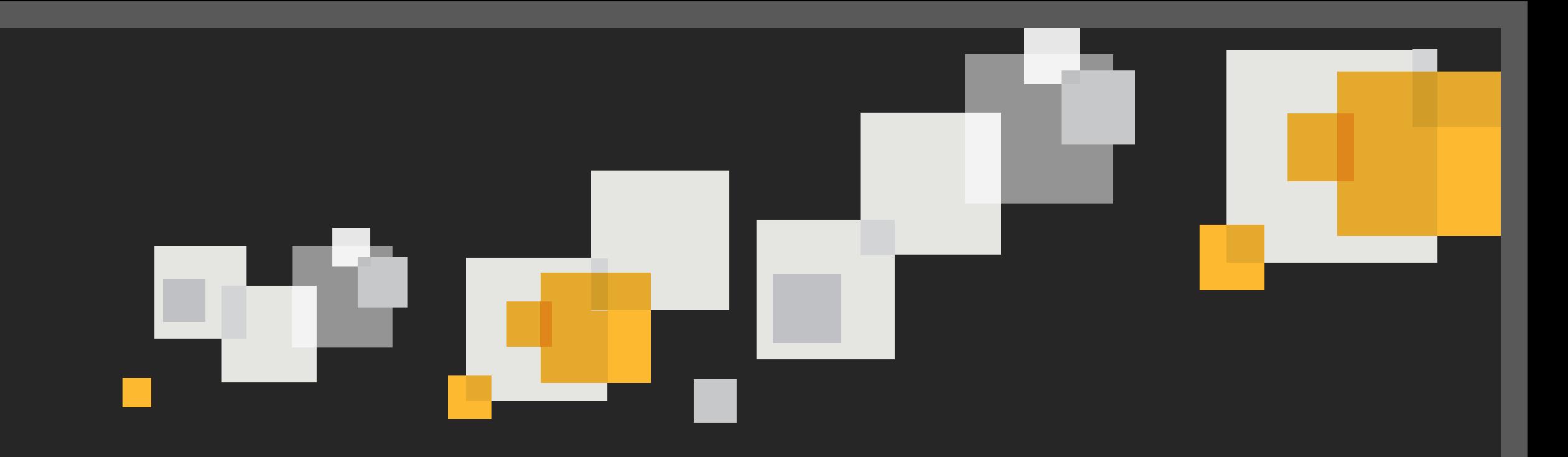

### **Adding information to the desktop**

Using the Windows background and BGInfo to add information to the desktop

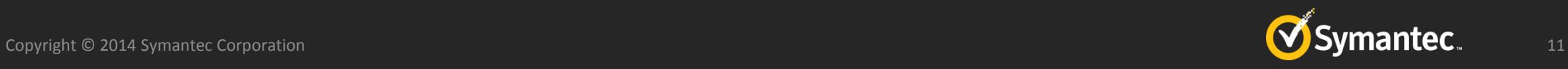

#### **Editing the desktop background**

- The background is based on WinPE.jpg and WinPE.bmp
	- Located in \Program Files\Altiris\Deployment\BDC\bootwiz\Platforms\WinPE\x86\Optional\Boot
	- Modify as applicable

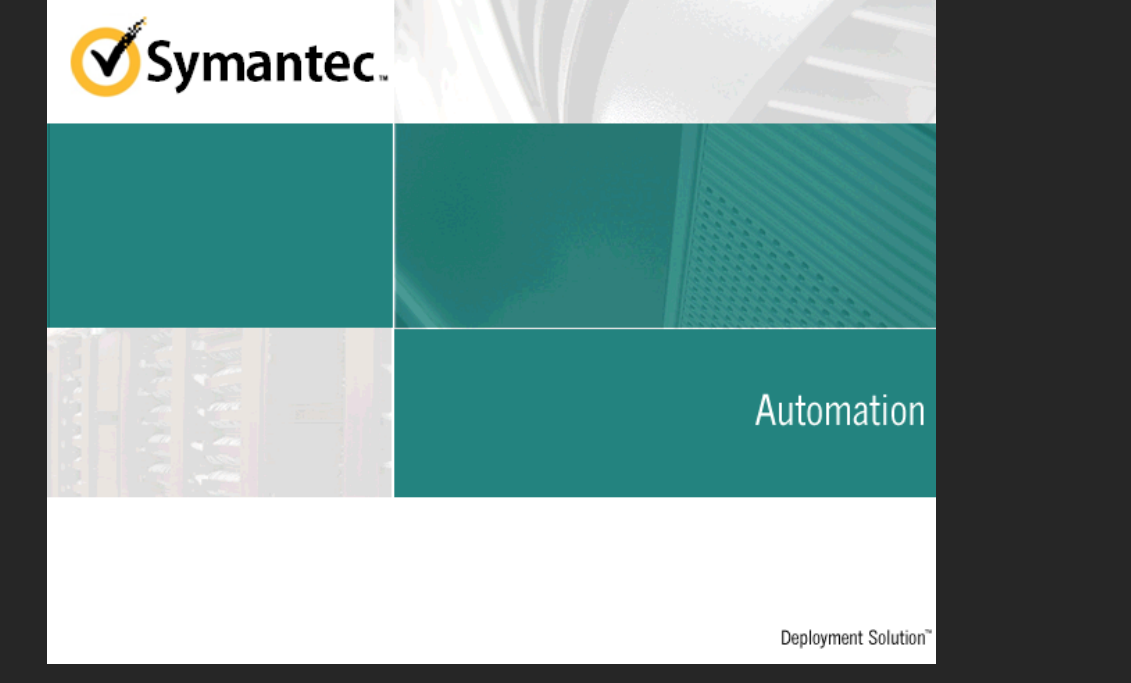

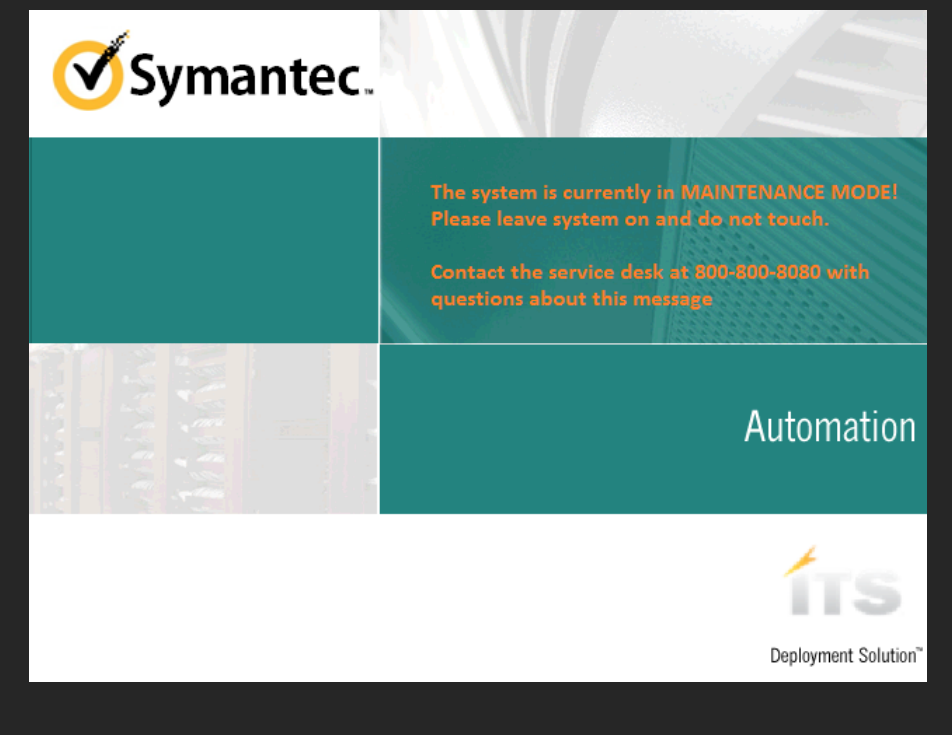

#### **Adding BGInfo computer information**

- BGInfo allows adding additional information to the desktop such as the IP, name and network information.
- Customize the information displayed, save out BGInfo.bgi along with BGInfo.exe and eula.txt then put in staging folder  $\sim$  $\Box$ BGInfo - BGInfo2.bqi

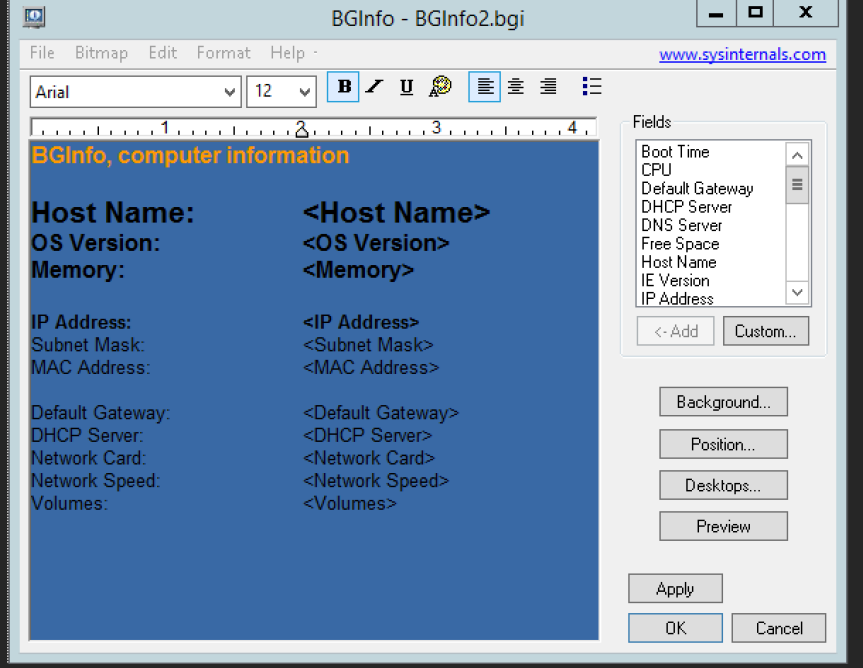

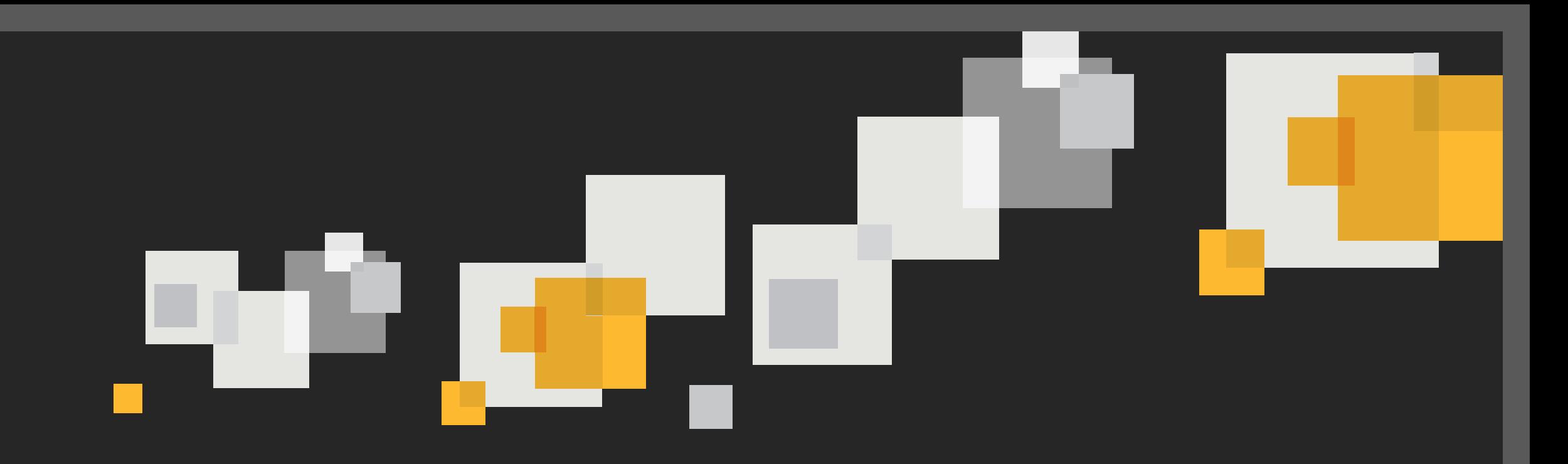

### **Adding utilities to the environment**

Adding the SMP log viewer and Wireshark

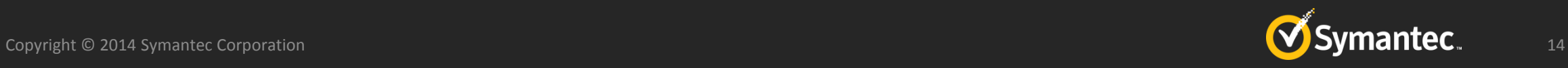

### **Adding utilities to the environment**

- SMP Log Viewer
	- Copy out logviewer2.exe to staging location
- Wireshark
	- Obtain and install Wireshark potable version
		- Copy Wireshark potable (extracted) directory to staging location
	- Download and stage winpcap installer for winpe
		- nmap.zip at <https://nmap.org/dist/nmap-6.47-win32.zip>
			- Extract .zip file and copy winpcap-nmap-4.13.exe to staging location
		- Silent install for winpcap-nmap is: winpcap-nmap-4.13.exe /S

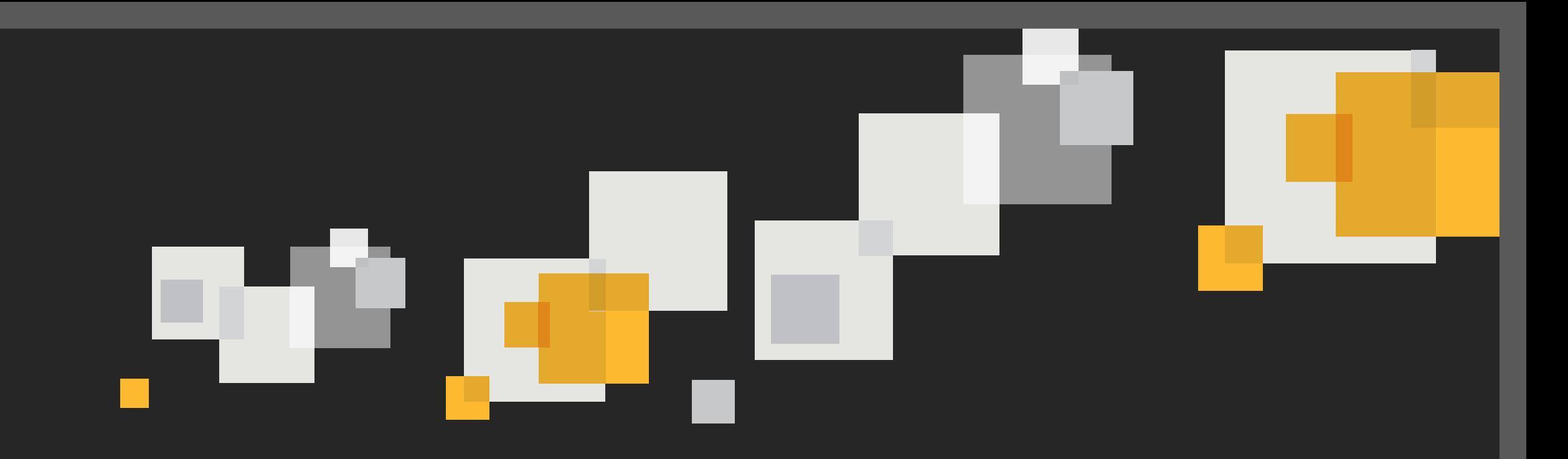

# **Bringing it all together – preparing file structure**

Build prep time time!

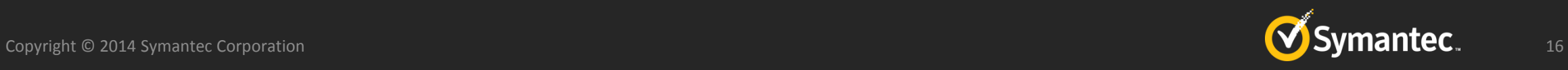

### **Modify and copy the appropriate files in place**

- Remember to modify runagent.bat
	- "X:\Program Files\BGinfo\BGinfo.exe" /NOLICPROMPT /SILENT /TIMER:0 "X:\Program Files\BGInfo\BGinfo2.bgi"
	- start "VNC" "X:\Program Files\UltraVNC\winvnc.exe"
	- "X:\Program Files\WinPCAP\winpcap-nmap-4.13.exe" /S
- Remember to copy files into;
	- \Program Files\Altiris\Deployment\BDC\bootwiz\oem\DS\winpe\x86\Base\Program Files
	- \Program Files\Altiris\Deployment\BDC\bootwiz\Platforms\WinPE\x86\Optional\Boot

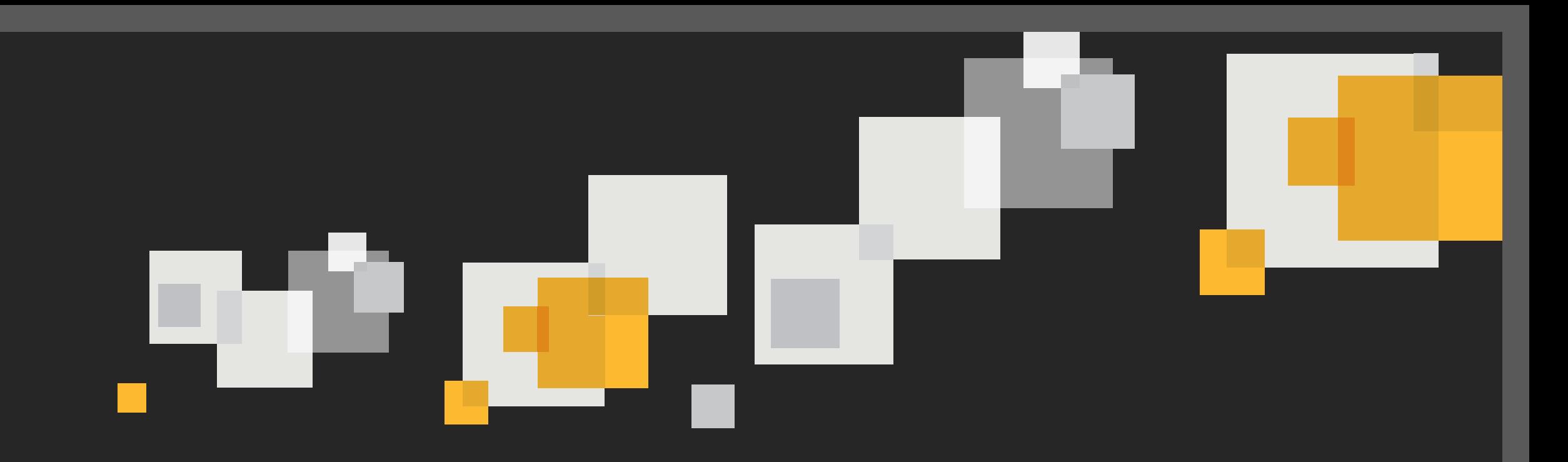

### **Build it!**

How to build and synchronize the Windows PE preboot

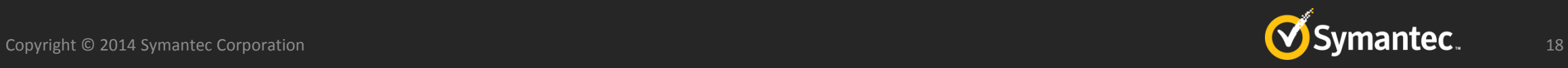

#### **Process to update and build the Windows PE bits**

- Update the BDC Package
	- Settings > All Settings > Deployment > Packages
		- Click **Update Distribution Points** on BDC package
- Run NS. Package Distibution Point Update Schedule
	- Note; This windows scheduled tasks runs every 10 minutes
- Build WinPE environment
	- Settings > Deployment > Preboot Configurations
	- Add a new preboot configuration or update existing one
- Run Delta Resource Membership Update
	- Note; This runs on a scheduled interval (configurable)
- Update configuration for SMA on Site Server
	- This will download PXE WinPE build instructions policy and kick off bootwiz
	- Once bootwiz has finished and PXE services are synchronized test the new WinPE boot!

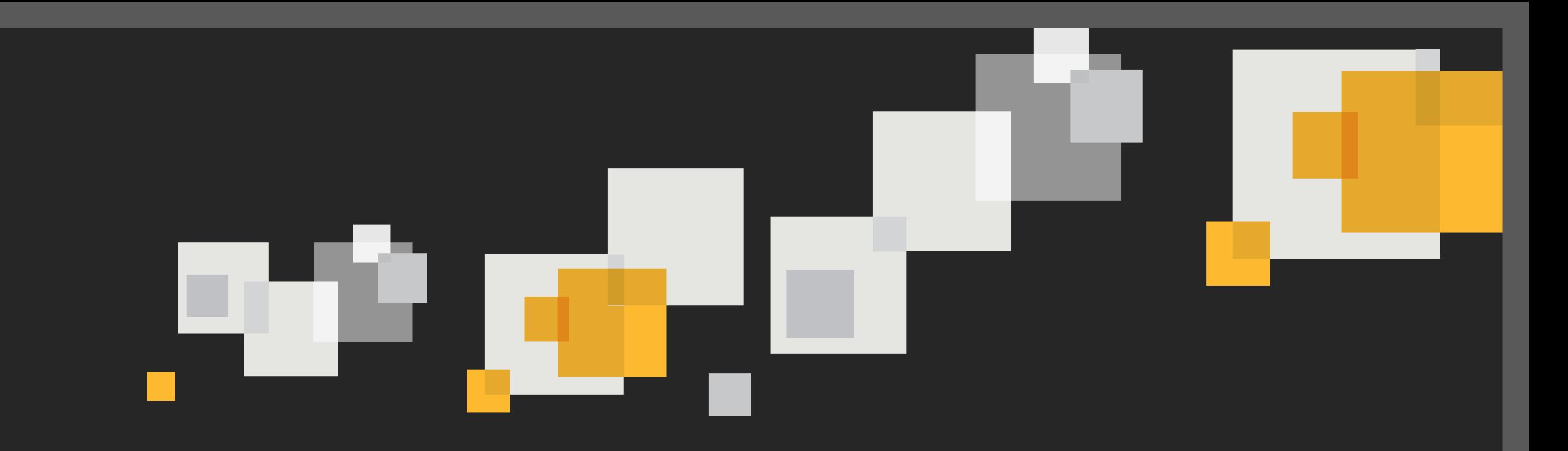

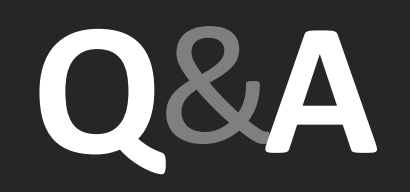

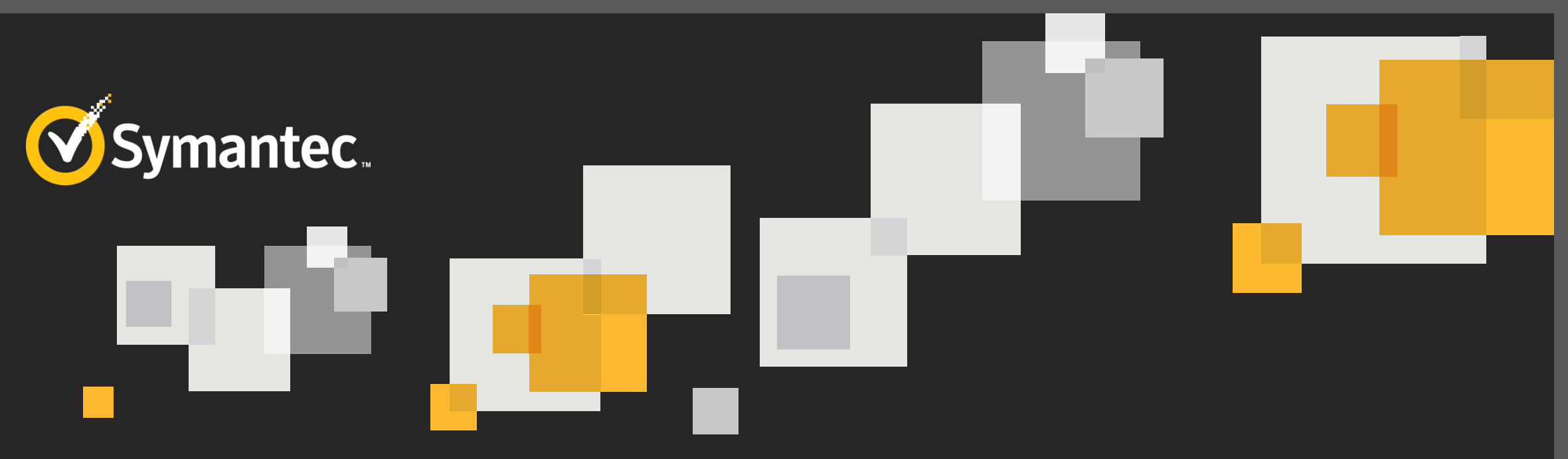

### **Thank you!**

#### **Rasmus Ronlev**

[rronlev@itsdelivers.com](mailto:rronlev@itsdelivers.com) 616-242-5300

Copyright © 2014 Symantec Corporation. All rights reserved. Symantec and the Symantec Logo are trademarks or registered trademarks of Symantec Corporation or its affiliates in the U.S. and other countries. Other names may trademarks of their respective owners.

This document is provided for informational purposes only and is not intended as advertising. All warranties relating to the information in this document, either express or implied, are disclaimed to the maximum extent all law. The information in this document is subject to change without notice.

#### **Additional Resources – Commands run to update WinPE.wim to 5.1**

Start Deployment and Imaging Tools Environment as an administrator

copype x86 C:\WinPE\_x86

Dism /Mount-Image /ImageFile:"C:\WinPE\_x86\media\sources\boot.wim" /index:1 /MountDir:"C:\WinPE\_x86\mount" Dism /Add-Package /PackagePath:C:\MSU\Windows8.1-KB2919442-x86.msu /Image:C:\WinPE\_x86\mount /LogPath:AddPackage.log Dism /Add-Package /PackagePath:C:\MSU\Windows8.1-KB2919355-x86.msu /Image:C:\WinPE\_x86\mount /LogPath:AddPackage.log Dism /Add-Package /PackagePath:C:\MSU\Windows8.1-KB2932046-x86.msu /Image:C:\WinPE\_x86\mount /LogPath:AddPackage.log Dism /Add-Package /PackagePath:C:\MSU\Windows8.1-KB2934018-x86.msu /Image:C:\WinPE\_x86\mount /LogPath:AddPackage.log Dism /Add-Package /PackagePath:C:\MSU\Windows8.1-KB2937592-x86.msu /Image:C:\WinPE\_x86\mount /LogPath:AddPackage.log Dism /Add-Package /PackagePath:C:\MSU\Windows8.1-KB2938439-x86.msu /Image:C:\WinPE\_x86\mount /LogPath:AddPackage.log Dism /Add-Package /PackagePath:C:\MSU\Windows8.1-KB2959977-x86.msu /Image:C:\WinPE\_x86\mount /LogPath:AddPackage.log

Dism /image:c:\WinPE\_x86\mount /Cleanup-Image /StartComponentCleanup /ResetBase Dism /Unmount-Image /MountDir:"C:\WinPE\_x86\mount" /commit

Dism /Export-Image /SourceImageFile:C:\WinPE\_x86\media\sources\boot.wim /SourceIndex:1 /DestinationImageFile:C:\WinPE\_x86\media\sources\boot2.wim

del C:\WinPE\_x86\media\sources\boot.wim rename C:\WinPE\_x86\media\sources\boot2.wim boot.wim

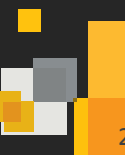

#### **Additional Resources – Commands run to customize WinPE.wim**

Copy boot.wim to C:\winpex86\ md C:\winpex86\mount

imagex /mountrw c:\winpex86\boot.wim 1 c:\winpex86\mount

DISM /Add-Package /Image:"C:\WinPEx86\mount" /PackagePath:"D:\Program Files (x86)\Windows Kits\8.1\Assessment and Deployment Kit\Windows Preinstallation Environment\x86\WinPE\_OCs\WinPE-WMI.cab"

DISM /Add-Package /Image:"C:\WinPEx86\mount" /PackagePath:"D:\Program Files (x86)\Windows Kits\8.1\Assessment and Deployment Kit\Windows Preinstallation Environment\x86\WinPE\_OCs\WinPE-NetFx.cab"

DISM /Add-Package /Image:"C:\WinPEx86\mount" /PackagePath:"D:\Program Files (x86)\Windows Kits\8.1\Assessment and Deployment Kit\Windows Preinstallation Environment\x86\WinPE\_OCs\WinPE-Scripting.cab"

DISM /Add-Package /Image:"C:\WinPEx86\mount" /PackagePath:"D:\Program Files (x86)\Windows Kits\8.1\Assessment and Deployment Kit\Windows Preinstallation Environment\x86\WinPE\_OCs\WinPE-PowerShell.cab"

DISM /Add-Package /Image:"C:\WinPEx86\mount" /PackagePath:"D:\Program Files (x86)\Windows Kits\8.1\Assessment and Deployment Kit\Windows Preinstallation Environment\x86\WinPE\_OCs\WinPE-DismCmdlets.cab"

Dism /Unmount-Image /MountDir:"C:\WinPEx86\mount" /commit